# **Schuladmin Version 7.8**

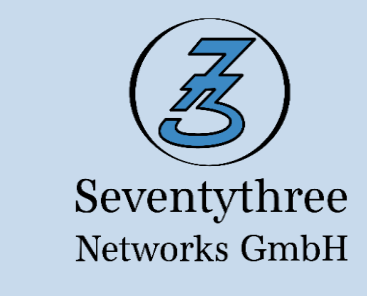

## **Ausführliche Produktbeschreibung**

## **Artikelbezeichnungen:**

**Seventythree Schuladmin Basismodul Version 7.8** (Lizenz für einen Terminal-Server) **Seventythree Schuladmin Basismodul Version 7.8** (Lizenz für PC-Umgebung)

**Seventythree Schuladmin Shell-Lizenz Version 7.8** (Lizenz für einen Windows 10/11 Arbeitsplatz)

**Seventythree Schuladmin Zugriffslizenz Version 7.8** (Lizenz für einen Arbeitsplatz) **Seventythree Schuladmin Benutzerlizenz Version 7.8** (Lizenz für einen Benutzer ausschließlich für die Nutzung privater Geräte)

## **Produktbeschreibung:**

## **Seventythree Schuladmin Version 7.8**

Administrative und pädagogische Oberfläche zur Verwaltung und Steuerung des computerorientierten Unterrichts, sowohl in einer PC-Umgebung als auch in einer Terminal-Server-, VDI- oder Mischumgebung. Schuladmin ist eine clevere didaktische Lösung, mit der moderne Schulen ihre IT effizient und sicher managen können.

## **Allgemeine Funktionen von Schuladmin:**

## **Separate Anwendungen für Systembetreuer und Lehrkräfte**

Die Systembetreuer nutzen die Anwendung AdminTool, um die Umgebung zu verwalten, z. B. für das Anlegen der Räume, Kurse und Benutzer. Die Lehrkräfte steuern den Computerraumunterricht mit der Anwendung Klassenverwaltung. Sie geben über die Klassenverwaltung z. B. Anwendungen, Internet und Drucker frei.

## **Darstellung der Arbeitsstationen im Computerraum mit eindeutiger Zuordnung der Schüler zu ihren Arbeitsstationen (Kachellayout)**

Die Lehrkräfte entnehmen aus der Hauptoberfläche der Klassenverwaltung, welcher Schüler sich an welchem Arbeitsplatz angemeldet hat. Die Lehrkräfte sehen den vollständigen Namen des Schülers am entsprechenden Arbeitsplatz. Parallele Anmeldungen sind über einen Arbeitsplatz auf dem Server möglich und ebenfalls in der Oberfläche zu sehen. Private Arbeitsstationen werden auf Wunsch integriert und zeigen dieselben Informationen an. Um eine einfachere Differenzierung zwischen den Arbeitsstationen vornehmen zu können, erscheinen die Arbeitsstationen, auf denen sich noch kein Schüler angemeldet hat, mit weißem Desktop in der Hauptoberfläche der Klassenverwaltung. Mit einer Anmeldung ändert sich die Desktopfarbe auf blau. Somit erkennen die Lehrkräfte wesentlich einfacher welche Arbeitsstationen im Raum besetzt sind.

## **Automatische Computerraumerkennung**

Die Klassenverwaltung erkennt, in welchem Computerraum sich die Lehrkraft am Lehrer-PC angemeldet hat.

## **Benutzer-Log**

Das Benutzer-Log protokolliert die An- und Abmeldungen der Schüler mit folgenden Angaben: Datum, Uhrzeit, Name der Arbeitsstation und zugeordneter Dokumenten- und Desktop-Ordner. Um den heutigen Datenschutz Standards gerecht zu werden ist das Benutzerlog in AdminTool deaktivierbar.

## **Automatische Erstellung der Dokumentenorder**

Jeder Anwender erhält von Windows automatisch einen Dokumenten- und Desktop-Ordner. Bei der Anmeldung in der Klassenverwaltung wird automatisch ein Kursordner für jeden Schüler angelegt (z. B. mit dem Namen des Unterrichtsfachs).

## **Automatische Rechtevergabe auf Ablageordner der Schüler**

Die automatische Rechtevergabe auf Ablageordner der Schüler entlastet die Systembetreuer, da sie für die Schüler wie für die Lehrkräfte die Zugriffsrechte auf den Ordner nicht einzeln setzen müssen.

## **Automatischer Klassen-, Kurs-, Fach- oder Jahrgangswechsel**

Der automatische Klassen-, Kurs-, Fach- oder Jahrgangswechsel nimmt den Systembetreuern sehr viel Arbeit ab. Sie müssen nicht mehr am Anfang des Schuljahres die Versetzung der Schüler manuell vornehmen, denn das erfolgt bei ihrer ersten Anmeldung in der Klassenverwaltung automatisch. Schüler, die ihren Kurs nicht wechseln oder den Jahrgang wiederholen, behalten weiterhin ihre bestehenden Kursordner.

## **Unterstützung von mobilen Arbeitsstationen (z. B. Notebook-Klassen)**

Schuleigene Notebooks oder Tablets lassen sich ebenso wie private Notebooks in die Umgebung integrieren. Lehrkräfte können über die Klassenverwaltung mobile Arbeitsstationen ihrem Raum hinzufügen. Die Arbeitsstationen lassen sich dafür mittels ihrer Beschreibung aus dem Active Directory sortieren. Mobile Stationen lassen sich zwischen den Räumen verschieben und durch die Klassenverwaltung ebenso wie stationäre Arbeitsstationen verwalten. Lehrkräfte haben auch die Möglichkeit in der Klassenverwaltung eine PIN zu erzeugen oder ihren Kurs zu publizieren, damit sich die Schüler über ihren mobilen Geräten im Raum anmelden können. Dies ist möglich für Remote Desktop Sitzungen (RDS) und auch in einer Virtual Desktop Infrastructure (VDI).

#### **Unterstützung von virtuellen Computerräumen**

Die Integration einer Arbeitsstation ist in mehr als einem Computerraum möglich. Somit lassen sich Räume zusammenfassen, um diese gemeinsam über eine Klassenverwaltungsoberfläche zu betreuen.

#### **Unterstützung von virtuellen Klassen**

Lehrkräfte sind imstande, in Abwesenheit der Schüler, Dokumente und Ordner zu senden oder einzusammeln. Weiterhin können die Lehrkräfte die Klasseneinstellungen für folgende Freigaben in Abwesenheit der Schüler festlegen: Anwendungen, Internet, Drucker, Ordner, USB-Laufwerk, Tausch-Laufwerk, Projekt-Laufwerk, Bildschirmdunkelschalten und Maus- und Tastatureingabe. Schüler, die sich bei der Lehrkraft im Unterricht anmelden, erhalten automatisch die von der Lehrkraft für die Klasse festgelegten Einstellungen. Beispielsweise kann die Lehrkraft Internet im Unterricht defaultmäßig erlauben, bis sie die Rechte entzieht. Die Klassenverwaltung erstellt pro Kurs automatisch eine virtuelle Klasse und fügt die Benutzernamen der angemeldeten Schüler hinzu. Nicht anwesende Schüler werden bei ihrer nächsten Anmeldung automatisch der virtuellen Klassen hinzugefügt.

#### **Zentrale Ablage aller Dokumente**

Schuladmin unterstützt die zentrale Ablage der Benutzerdaten auf einem Windows-File-Server. Schüler sind nicht berechtigt, auf die Dokumente der Lehrkräfte zuzugreifen, allerdings haben die Lehrkräfte die Berechtigung auf die Dokumente der Schüler zuzugreifen. Lehrkräfte sind nicht berechtigt auf die Dokumente der Kollegen oder Systembetreuer zuzugreifen.

#### **Systematisches Ablegen von Dokumenten im Lehrer- bzw. Kursordner**

Die Klassenverwaltung erstellt pro Unterrichtsfach (Klasse oder Kurs oder Projekt) unter dem Schüler- bzw. Lehrerordner einen Kursordner mit dem Unterrichtsnamen. Alle von der Lehrkraft erstellten Dokumente bzw. eingesammelten Schülerdokumente befinden sich in diesem Ordner.

## **Unterbinden von Softwareinstallationen**

Weder Schüler noch Lehrkräfte sind berechtigt, Installationen vorzunehmen und arbeiten stets als Anwender mit eingeschränkten Rechten. Die Installation von Anwendungen erfolgt stets durch die Systembetreuer. Lehrkräfte können bei Bedarf Operatoren-Rechte erhalten.

#### **Unterbinden von Manipulationsmöglichkeiten und unerlaubten Zugriffen**

Schüler und Lehrkräfte sind nicht berechtigt Änderungen an der Windows-Konfiguration vornehmen, z. B. in der Systemsteuerung.

#### **Zentrale Konfigurationsdatei**

Alle administrativen Einstellungen von Schuladmin wie das Festlegen der Proxy-Adresse, Liste der Anwendungen, Zuweisung der Drucker zu den Räumen, Festlegung der Standarddrucker usw. sind nur einmal vorzunehmen. Sie werden in einer Datenbank dauerhaft gespeichert. Als Datenbank kann sowohl eine Access Datei oder ein Microsoft SQL Server zum Einsatz kommen.

#### **Zentraler Lizenzmanager**

Die Freischaltung der Software erfolgt unabhängig von der Zahl der Server und Clients nur einmal. Der Lizenzmanager verwaltet die vorhandenen Lizenzen zentral. Die Freischaltung erfolgt online über den Produktschlüssel.

#### **Zentraler Ordner für Dokumentenvorlagen**

Die Lehrkräfte können aus einem zentralen Ordner diverse Dokumente als Vorlage nutzen, etwa Arbeits- oder Übungsblätter. Zudem kann auch jede Lehrkraft für sich einen Vorlagenordner erstellen.

#### **Integriertes Lehrkraft- und Administratorhandbuch**

Die Handbücher beschreiben alle Funktionen der Klassenverwaltung (Oberfläche für die Lehrkräfte im Computerraum) und des AdminTools (Oberfläche für die Systembetreuer zur Konfiguration der Umgebung) mit zahlreichen nützlichen Abbildungen.

#### **Schüler und Lehrkräfte arbeiten stets in der vertrauten Windows-Umgebung**

Schuladmin nimmt keine Änderungen an der Windows-Oberfläche vor. Dies sorgt dafür, dass die Schüler keinen Unterschied zu ihrer vertrauten Windows-Umgebung feststellen und sofort in der Schulumgebung arbeiten können. Der einzige wesentliche Unterschied ist, dass sie keine Berechtigung für Systemänderungen haben.

#### **Drei Berechtigungsstufen**

Die Schuladmin-Umgebung bildet die Organisation einer Schule wie folgt ab: Es gibt die Berechtigungsebenen der Schüler, der Lehrkräfte und der Systembetreuer. Die Schüler befinden sich in der niedrigsten Berechtigungsebene. Lehrkräfte haben mehr Rechte als Schüler. Sie können auf die Ordner der Schüler zugreifen und den Schülern Rechte für die Nutzung einräumen, z. B. für Anwendungen, Drucker und den

Internetzugang. Systembetreuer haben alle Rechte und verwalten die Umgebung. In jeder Ebene sind die Anwender gleichberechtigt. Somit ist gewährleistet, dass ein Schüler/eine Lehrkraft keine Zugriffsberechtigung auf die Dokumente eines Mitschülers/ Kollegen hat.

## **Installierbar auf folgende Microsoft Client-Betriebssysteme**

Schuladmin läuft unter Windows 8.1 Professional, Windows 10 und Windows 11 (außer Home-Version).

#### **Installierbar auf folgende Microsoft Server-Betriebssysteme**

Schuladmin läuft unter Windows Server 2012 R2, Windows Server 2016, Windows Server 2019 und Windows Server 2022.

## **Einsetzbar in einer Terminal-Server-, PC- oder Mischumgebung (PCs und Thin-Clients in einer Umgebung)**

Schuladmin erkennt die Anmeldungen der Schüler, sowohl auf einem PC-Arbeitsplatz mit lokal installiertem Windows als auch mittels einer Remote-Desktop Sitzung auf einem Terminal-Server. Es spielt keine Rolle, ob die Schüler in einem Raum lokal oder in einer Sitzung arbeiten. Alle Rechner bzw. Benutzer werden stets über die Oberfläche der Klassenverwaltung verwaltet. Die Mischumgebung eignet sich für Schulen, deren Anwendungen nicht alle auf dem Terminal-Server installierbar sind und deshalb lokal installiert werden müssen (wie zum Beispiel die CAD Anwendung Solid Edge).

## **Lauffähig auf virtuellen Servern oder virtuellen Desktops (VDI)**

Schuladmin lässt sich unabhängig von der Virtualisierungsplattform (VMware, Citrix, HyperV usw.) auf virtuellen Servern bzw. PCs installieren.

## **Anpassbar an individuelle Konfigurationswünsche der Schule**

Die Schuladmin Umgebung kann jederzeit an individuelle Konfigurationswünsche der Schule mittels zahlreichen Windows-Domänenrichtlinien angepasst werden

#### **Variable Raumgröße**

Die Raumgröße lässt sich mit 8 x 8 bis 12 x 12 Zellen einstellen. Somit können auch große Computerräume mit vielen Sitzreihen und Computerräume mit individueller Tischanordnung übersichtlich dargestellt werden.

#### **Support-E-Mail**

Der Systembetreuer kann eine E-Mail-Adresse für Supportanfragen hinterlegen, damit die Logdateien direkt aus dem AdminTool an den entsprechenden Techniker gesendet werden können.

#### **Freie Benutzer**

Freie Benutzer sind für den Schuladmin Dienst unsichtbar und erscheinen deshalb auch nicht in der Klassenverwaltung. Somit lassen sich sehr einfach für unterschiedliche Zwecke Benutzeranmeldungen auf Windows PCs durchführen. Ein Beispiel ist der Autologin für die Nutzung von älteren PCs als Fat-Clients in der Terminal-Server Umgebung.

#### **Mandantenfähigkeit**

Die Schuladmin Umgebung lässt sich wahlweise an einem Standort oder über einen Server für mehrere Schulen (Mandanten) verwenden. Diese Funktion ist primär für Sachaufwandsträger wichtig, sofern diese die IT ihrer Schulen zentralisieren möchten.

## **Shell Oberfläche zur Umwandlung von PCs zu Fat- bzw. Thin-Clients**

Schuladmin Shell ist eine alternative Shell Oberfläche zum Windows-Explorer und ermöglicht eine einfache und vor allem von der Domänenmitgliedschaft unabhängige Umwandlung von Windows PCs in Fat- bzw. Thin-Clients. Da viele Schulen in einer Mischumgebung (PCs und Terminal-Server) arbeiten, ist sowohl das lokale Arbeiten als auch das Arbeiten in einer Sitzung durch die Schuladmin Shell möglich.

## **Funktionen für Lehrkräfte:**

Lehrkräfte setzen für die Verwaltung ihrer Computerräume die Anwendung Schuladmin Klassenverwaltung ein.

#### **Einfache Auswahl von Schülern bzw. Arbeitsstationen**

Alle Funktionen in der Anwendung Klassenverwaltung können für einen Schüler, für eine Schülergruppe oder für die gesamte Klasse von der Lehrkraft ausgeführt werden.

## **Individuell anpassbare Toolbarleiste für häufig verwendete Funktionen**

Jede Lehrkraft kann für sich eine individuelle Toolbarleiste gestalten, mit den wichtigsten und meistgenutzten Funktionen. Die Toolbar wird von der Klassenverwaltung gespeichert. Das heißt, beim erneuten Öffnen der Klassenverwaltung befinden sich die Schaltflächen der Funktionen weiterhin in den zuvor festgelegen Positionen in der Toolbar. Alle Schaltflächen verfügen über eine Schnellhilfe (Tooltip).

## **Kurzbeschreibung der Funktionen in der Menüoberfläche**

Alle Funktionen sind direkt auf der Oberfläche beschrieben. Die Lehrkräfte entnehmen so sofort der Beschreibung, wie sich eine Funktion auswirkt. Weitere Unterstützung erhalten Lehrkräfte durch das integrierte Benutzerhandbuch.

## **Klasseneinstellungen werden gespeichert**

Lehrkräfte können folgende Einstellungen für Ihre Klasse bzw. Ihren Kurs vornehmen:

- Freigabe der Anwendungen, Drucker und Ordner
	- Internetfreigabe
- Tausch-, Projekt- und USB-Laufwerk Freigabe
- Tastatur und Maus sowie Bildschirm Freigabe

Die genannten Einstellungen lassen sich auch in Abwesenheit der Schüler in einer virtuellen Klasse vornehmen.

Meldet sich ein Schüler bei einer Lehrkraft im Unterricht an, erhält er sofort die für die Klasse vorgenommenen Einstellungen bzw. Freigaben. So lässt sich defaultmäßig festlegen, dass zum Unterrichtsbeginn der Internetzugang stets gesperrt ist, bis dieser durch die Lehrkraft wieder freigegeben wird. Lehrkräfte können jederzeit ihre Einstellungen bzw. Freigaben anpassen.

#### **Hinterlegen von Schülerfotos**

Systembetreuer oder Lehrkräfte können Fotos der Schüler im Bilderverzeichnis von Schuladmin unter dem Benutzernamen des Schülers als Bilddatei speichern. Die Klassenverwaltung weist dann automatisch jedem Schüler sein Foto zu. Somit können Lehrkräfte jederzeit sehen, ob es sich bei dem angemeldeten Schüler tatsächlich um den Richtigen handelt.

## **Erstellung von Schülergruppen über den Gruppeneditor**

In der Klassenverwaltung können Lehrkräfte die Arbeitsstationen zu temporären Gruppen zusammenfassen.

#### **Schnellauswahl von Schülergruppen.**

Die Auswahl erfolgt über das Kontextmenü, erreichbar durch das Klicken der rechten Maustaste. Das spart Lehrkräften viel Zeit, damit sie für die ausgewählte Gruppe zügig die gewünschte Funktion auszuführen.

#### **Freigeben oder Sperren von Anwendungen, Verknüpfungen, Links und auch Windows Store Apps**

Lehrkräfte können aus der Anwendungsliste beliebig viele Anwendungen unter anderem auch Verknüpfungen, Links (z.B. regelmäßig benötigte Webseiten, wie Office365 oder Wikipedia) und Windows Store Apps freigeben. Die Anwendungen lassen sich alphabetisch nach dem Namen oder ihrer Beschreibung für eine schnelle Auswahl sortieren oder durch die Eingabe eines Suchbegriffs sehr schnell finden. Freigegebene Anwendungen erscheinen auf dem Desktop des Schülers als Verknüpfung. Schüler können nur freigegebene Anwendungen ausführen. Selbst das Ausführen von auf einem USB-Stick mitgenommenen Anwendungen ist gesperrt.

Sobald die Lehrkraft eine Anwendung sperrt, kann der Schüler sie nicht erneut starten und die Desktopverknüpfung verschwindet. Noch laufende Anwendungen werden beim Sperren nicht geschlossen.

## **Starten von Anwendungen**

Lehrkräfte sind imstande, für die Schüler eine oder mehrere Anwendungen auszuführen, ohne dass sie diese im Vorfeld explizit freigegeben haben. Hierbei öffnet sich das Programmfenster einmalig, der Schüler kann das Programm nach dem Schließen nicht erneut starten. Es erscheint keine Verknüpfung am Desktop.

#### **Beenden von Anwendungen**

Die Klassenverwaltung listet alle laufenden Anwendungen der Schüler auf. Unerwünschte Anwendungen können von dort aus jederzeit von der Lehrkraft beendet werden, das heißt die Anwendung beim Schüler schließen.

#### **Auflistung der erlaubten und laufenden Anwendungen**

Aus der Auflistung der erlaubten und laufenden Anwendungen entnimmt die Lehrkraft die bereitstehenden und laufenden Anwendungen. Die Lehrkräfte können jederzeit das Starten einer Anwendung unterbinden bzw. laufende Anwendungen beenden.

#### **Freigeben oder Sperren des Internetzugangs**

Unabhängig von der Freigabe des Webbrowsers können Lehrkräfte den Internetzugang sperren oder freigeben.

#### **Freigeben oder Sperren von Netzwerkdruckern**

Die Klassenverwaltung zeigt den Lehrkräften alle vom Systembetreuer den Räumen zugeordneten Drucker in einer Liste. Diese lässt sich alphabetisch nach Raum oder Bezeichnung sortieren. Die vom Systembetreuer festgelegten Standarddrucker werden dort angezeigt. Ein Filter erleichtert die Übersicht über die Drucker in verschiedenen Räumen. Somit können sie sehr einfach aus einem gewünschten Raum den Drucker freigegeben bzw. die Freigabe wieder entziehen. Ebenso ist es möglich eine automatische Freigabe der Drucker einzurichten, die immer die im aktuellen Raum verfügbaren Drucker freigibt.

#### **Freigeben oder Sperren von Kursordnern**

Jeder Schüler erhält zu Unterrichtsbeginn automatisch vom Schuladmin den entsprechenden Kursordner zugewiesen. Die Lehrkräfte können auch beliebige Ordner von anderen Fächern freigeben. Auf freigegebene Ordner haben die Schüler die Rechte zur Bearbeitung (Ändern-Rechte).

#### **Erstellen und Entfernen von Ordnern**

Lehrkräfte können direkt aus der Klassenverwaltung für ihre Schüler unter ihren Kursordner weitere Ordner anlegen oder vorhandene Ordner entfernen. Beispielsweise kann der Informatiklehrer den Ordner "Programmierung" unter dem Kursordner "Informatik" für alle Schüler anlegen.

#### **Freigeben oder Sperren eines Tausch-Laufwerks**

Lehrkräfte können den Schülern ein Tausch-Laufwerk zur Verfügung stellen, damit sie an gemeinsamen Dokumenten arbeiten oder untereinander auch Dokumente austauschen können. Die Freigabe eines Tausch-Laufwerks eignet sich zum Beispiel sehr gut für Klassen, in denen sich mehrere Schüler einen Arbeitsplatz teilen. So kann jeder Schüler am Ende des Unterrichts eine Version des gemeinsam bearbeiteten Dokuments in seinen persönlichen Ordner kopieren.

#### **Freigeben oder Sperren von Wechseldatenträgern**

Durch die Funktion Freigeben oder Sperren von Wechseldatenträgern können die Lehrkräfte verhindern, dass Schüler USB-Sticks, während des Unterrichts verwenden. Sofern die Sicherung von Daten auf USB-Sticks erwünscht ist, gibt die Lehrkraft die Nutzung einfach frei.

## **Fernzugriff auf Schülerbildschirm**

Lehrkräfte können über die Funktion Fernzugriff auf Schülerbildschirm die Desktops der Schüler nicht nur beobachten, sondern auch direkt eingreifen, um einen Schüler zu unterstützen.

## **Übertragung der Lehrerbildschirme**

Mit dieser Funktion spiegeln Lehrkräfte den Inhalt ihres Desktops auf die Desktops der Schüler. Schüler sind nicht berechtigt, während der Bildschirmübertragung auf den Desktop des Lehrers zuzugreifen. Lehrkräfte können die Größe des übertragenen Lehrerbildschirms einstellen und ihren Schülern erlauben, die Bildgröße und die Position anzupassen. Lehrkräfte können auswählen, ob nur ein bestimmter Bildschirm, oder alle Bildschirme übertragen werden sollen.

## **Spiegelung eines Schülerbildschirms auf alle anderen Schüler-Desktops**

Lehrkräfte können den Inhalt eines Schüler-Desktops auf die Desktops aller anderen Schüler spiegeln. Die Schüler sind nicht berechtigt auf dem den gespiegelten Desktop zuzugreifen.

## **Desktopansicht der Schülerarbeitsstationen**

Lehrkräfte können sich eine beliebige Zahl an Schüler-Desktops in den entsprechenden Kacheln der Hauptmaske anzeigen lassen. Auf Wunsch kann die Lehrkraft eine Desktopansicht vergrößern.

#### **Verdunkeln des Schülerbildschirms**

Lehrkräfte können die Desktops der Schüler dunkel schalten, um z. B. die volle Aufmerksamkeit der Schüler zu gewinnen oder unabhängig vom Rechner mit dem Unterricht fortzufahren. Während der Dunkelschaltung werden automatisch Maus- und Tastatureingabe gesperrt.

## **Freigeben oder Sperren der Bildschirmeingabe**

Lehrkräfte sperren bei Bedarf die Maus- und Tastatureingabe. Diese Funktion kann als Default-Einstellung einer Klasse nützlich sein, damit die Schüler nicht vor Unterrichtsbeginn mit dem Rechner arbeiten, bis die Freigabe durch die Lehrkraft erfolgt.

#### **Senden von mehrzeiligen Textnachrichten und Hyperlinks**

Lehrkräfte können aus der Klassenverwaltung Textnachrichten auf die Desktops der Schüler senden. Schüler dürfen den Text der Nachrichten auch kopieren, um die Inhalte in anderen Anwendungen zu nutzen. Die Textnachrichten können auch Hyperlinks enthalten.

#### **Erstellen von beliebigen Dokumenten durch das Öffnen einer Dateivorlage**

Lehrkräfte können aus dem zentral zur Verfügung gestellten Dokumentenvorlagenordner oder aus ihren bereits vorhandenen Dokumenten neue Dokumente generieren, um diese zu bearbeiten oder auch an die Schüler zu verteilen. Hier können beliebige Dateien als Vorlage dienen. Die Klassenverwaltung erkennt automatisch, um welches Format es sich bei der Datei handelt und öffnet die neue Datei mit der dazugehörigen Anwendung.

## **Senden und Einsammeln von Dateien oder Ordnern**

Lehrkräfte verteilen über die Menüoberfläche der Klassenverwaltung Dokumente aus beliebigen Ordnern an die Schüler. Die gesendeten Dokumente werden in den schülereigenen Kursordner oder Unterordner kopiert.

Bereits vorhandene Schülerdokumente können eingesammelt werden. Dabei sammeln die Lehrkräfte über den Dateinamen oder einen Platzhalter (Wildcard) wie \*.\* oder \*.docx die gewünschten Dateien aus dem Kursordner oder einem Unterordner ein. Dokumente lassen sich aus den Schülerordnern kopieren wie auch verschieben. Die einzusammelnden Schülerdokumente bleiben stets eindeutig: Sie werden in einem pro Schüler automatisch von der Klassenverwaltung erstellen Ordner eingesammelt. Alternativ werden die Dateinamen automatisch um den Benutzernamen des Schülers erweitert. Es besteht zudem die Möglichkeit ganze Ordner einzusammeln.

#### **Senden von Dokumenten per Drag & Drop direkt aus dem Windows-Explorer**

Lehrkräfte können direkt aus dem Windows-Explorer Dokumente an die Schüler senden, indem sie die Dateien aus dem Datei-Explorer auf die Hauptmaske der Klassenverwaltung ziehen.

#### **Protokollierung für das Senden und Einsammeln der Dokumente**

Lehrkräfte entscheiden, ob das Senden oder Einsammeln der Dokumente protokolliert werden soll. Das Protokoll wird in der Klassenverwaltung sofort nach dem Vorgang ausgegeben. Aus dem Protokoll entnehmen die Lehrkräfte sehr einfach, ob ein Kopiervorgang erfolgreich war und ob alle gewünschten Dokumente eingesammelt worden sind. Das Protokoll lässt sich drucken.

#### **Direkter Zugriff auf Schülerdokumente**

Lehrkräfte können jederzeit die Ordner der Schüler auf ihrem Desktop öffnen, um den Inhalt zu kontrollieren, Dokumente zu öffnen, zu

bearbeiten oder auch zu entfernen. Diese Funktion eignet sich sehr gut, um den Fortschritt in einem Dokument zu kontrollieren, ohne sich explizit auf den Bildschirm des Schülers zu schalten. Die Lehrkraft öffnet einfach die entsprechende Datei parallel.

## **Schülerkennwort ändern**

Lehrkräfte können ohne administrative Rechte die Kennwörter der Schüler direkt aus der Klassenverwaltung ändern. Diese Funktion ist sehr hilfreich, wenn ein Schüler sein Kennwort vergessen hat. Den Lehrkräften ist es nicht erlaubt gegenseitig ihre Kennwörter zu ändern. Diese Funktion ist nur verfügbar, wenn sie durch den Systembetreuer zuvor freigegeben wurde. Für die Änderung eines Schüler-Kennworts durch eine Lehrkraft werden von der Klassenverwaltung die möglichen Benutzernamen in einer alphabetisch sortierten Liste zur Auswahl angezeigt. Um einen Schüler zu finden, tippen Sie einfach die Anfangsbuchstaben des Anmelde- bzw. Nachnamens ein

## **Anlegen von Schülerkonten**

Lehrkräfte können ohne administrative Rechte direkt aus der Klassenverwaltung, Schülerkonten im Windows Verzeichnisdienst auf dem Server anlegen. Neue Schüler bekommen somit ihre individuellen Zugangsdaten, um sofort am Unterricht teilzunehmen. Beim Anlegen eines neuen Benutzers in der Klassenverwaltung wird automatisch der Eintrag für das Cloud Email Konto im Active Directory vorgenommen. Diese Funktion ist nur verfügbar, wenn sie durch den Systembetreuer zuvor freigegeben wurde.

## **Durchführung von Schülerselbstregistrierungen**

Wenn mehrere Schülerkonten anzulegen sind, kann die Lehrkraft über die Funktion "Selbstregistrierung erlauben", dass die Schüler selbst aufgefordert werden Ihre Daten für das Anlegen der Konten einzugeben. Die eingegeben Daten müssen selbstverständlich noch vor dem Anlegen der Konten von der Lehrkraft genehmigt werden. Erst dann erhalten die Schüler ihren Benutzernamen und können sich an Windows anmelden. Diese Funktion ist nur verfügbar, wenn sie durch den Systembetreuer zuvor freigegeben wurde.

## **Schülerkonten aktivierbar**

Lehrkräfte können über die Klassenverwaltung in Windows deaktivierte Benutzerkonten der Schüler selbst wieder aktivieren. Somit ist ein Eingriff des Systembetreuers nicht mehr erforderlich. Die Freigabe dieser Funktion für die Lehrkräfte erfolgt wie bei allen anderen Funktionen der Benutzerverwaltung durch den Systembetreuer.

## **Papierkorb leeren**

Lehrkräfte können den Papierkorb der Schüler leeren, damit z. B. bereits gelöschte Dateien nicht erneut verwendet werden können und mehr Festplattenspeicherplatz frei wird.

## **Hinzufügen und Verschieben mobiler Arbeitsstationen**

Lehrkräfte erweitern über die Klassenverwaltung ihren Computerraum um mobile Arbeitsstationen. Mobile Stationen lassen sich zwischen den Räumen verschieben. Diese Funktion ist vor allem für den Einsatz von schuleigenen Notebookwagen oder privaten Notebooks sehr nützlich.

#### **Raumanmeldung für mobile Geräte**

Lehrkräfte haben die Möglichkeit in der Schuladmin Klassenverwaltung eine PIN zu erzeugen, damit die Schüler sich mit ihren mobilen Geräten selbst im Raum anmelden können. Dies ist möglich sowohl mit privaten als auch schuleigenen Geräten. Für die Selbstanmeldung über private Geräte, ist ein Remote Desktop Server oder eine Virtual Desktop Infrastructure (VDI) notwendig.

Zusätzlich zum PIN-Verfahren zur Raumanmeldung, können Lehrkräfte auch ihren Kurs zur Raumanmeldung publizieren. Die Publikation kann entweder für alle Schüler oder an die Schüler einer ihrer virtuellen Klassen erfolgen. Die Schüler bekommen bei der Raumanmeldung den entsprechenden Kurs zur Auswahl vorgeschlagen.

Schüler können sich auch mit ihren privaten Geräten, Beispielsweise von zuhause per Fernzugriff im Raum anmelden. Beim Schüler kann die Anmeldemaske "Schuladmin Raumanmeldung" über das Startmenü oder über die Desktop-Verknüpfung geöffnet werden. Die "Schuladmin Raumanmeldung" muss explizit durch den Administrator für die Nutzung, z.B. in einer unbeaufsichtigten Regel freigegeben werden. Die Pin-Eingabe von Schülerseite kann über eine Tastatur oder direkt in der Maske erfolgen.

## **Einschalten der Arbeitsstationen**

Lehrkräfte können sehr einfach die PCs oder auch Thin-Clients in ihrem Computerraum einschalten. Dies setzt voraus, dass die Rechner Wake-On-LAN-fähig sind.

#### **Ausschalten der Arbeitsstationen**

Lehrkräfte können sehr einfach die Windows-PCs (auch PCs mit Windows Home Betriebssystem) in ihrem Computerraum ausschalten.

#### **Schüler abmelden oder Sitzung beenden**

Lehrkräfte können jederzeit die Schüler von Windows abmelden oder ihre Sitzungen auf dem Terminal-Server beenden. Das Abmelden der Schüler kann auch mit dem Beenden der Klassenverwaltung und somit mit Beendigung des Unterrichts erfolgen.

#### **Klausurmodus**

Lehrkräfte können sehr einfach Prüfungen abhalten, indem Sie die Arbeitsstationen der Schüler in den Klausurmodus setzen. Der Klausurmodus sperrt defaultmäßig für die betroffenen Schüler den Zugriff auf Anwendungen, das Internet und die Drucker. Weiterhin sind die Schüler nicht mehr berechtigt, auf die eigenen Ordner oder auf sonstige Netzwerklaufwerke zuzugreifen. Die Zugriffe auf Projekt-, USB- und Tausch-Laufwerk werden ebenfalls gesperrt, alle laufenden Anwendungen werden beendet. Jeder Schüler erhält ein Klausur-Laufwerk (z. B.

das Laufwerk K:\), in dem sich die ausgeteilten Prüfungsdateien befinden. Wenn die Lehrkraft die passend Anwendung zur Bearbeitung der Klausur freigibt, kann der Schüler mit der Bearbeitung beginnen. Nach Beendigung der Klausur kann die Lehrkraft sofort auf die Klausurdateien zugreifen.

## **Reservierungssystem zur Buchung der Ressourcen**

Die Reservierung erfolgt sehr einfach durch die Wahl der Ressource und durch Datum- und Zeiteingabe. Jede Lehrkraft kann die von ihm gebuchten Ressourcen wieder freigeben.

## **Projekt-Laufwerk freigeben und entfernen**

Lehrkräfte können für beliebige Schüler einen Projektordner erstellen. Nur Schüler der Projektgruppe können auf den Ordner zugreifen. Ein Schüler kann gleichzeitig auch mehrere Projektordner mit unterschiedlichen Projektgruppen besitzen. Alle befinden sich auf dem Projekt-Laufwerk (z. B. das Laufwerk P:\). Durch das Entfernen des Laufwerks wird der Zugriff für die Schüler entzogen. Nach erneuter Freigabe können die Schüler an den Dateien weiterarbeiten.

## **Breitstellung von Dokumenten und Ordner für die Schüler in der Microsoft Office 365 Cloud**

Lehrkräfte können intuitiv, ihren Schülern Dokumente aus der Cloud zur Verfügung stellen. Damit können die Schüler unabhängig von Ort und Zeit auf ihre Aufgaben zugreifen und diese bearbeiten. Voraussetzung für die Verwendung der Cloud-Funktionalitäten ist, dass Ihre Schule über ein "Microsoft Office 365" Abonnement verfügt.

#### **Anzeigen und Bearbeiten der Cloud-Dokumente**

Lehrkräfte erhalten eine Übersicht der Dateien aus der Cloud und können diese Dateien zur Bearbeitung öffnen.

## **Breitstellung von Projektordnern für die Schüler in der Microsoft Office 365 Cloud**

Lehrkräfte können Projektordner für ausgewählte Schüler erstellen. Diese Schüler erhalten anschließend einen gemeinsamen Ordner zur Bearbeitung ihre Dokumente in der Cloud. Die Schüler haben auf ihren Projektordner Schreibrechte. Der Projektordner kann unter anderem verwendet werden, damit die Schüler ihre von zu Hause erstellten Dokumenten, der Lehrkraft zur Verfügung stellen können.

## **Info-Center für Benachrichtigungen (Notification-Funktion)**

Lehrkräfte werden in der Klassenverwaltung über wichtige Ereignisse, wie z.B. das automatische Erzeugen einer virtuellen Klasse beim Öffnen eines Raumes oder Anmeldung eines Schülers im Raum benachrichtigt.

#### **Funktionen für Systembetreuer:**

Systembetreuer setzen für die Verwaltung der Schuladmin-Umgebung die Anwendung AdminTool ein.

#### **Einfaches Anlegen von Benutzerkonten**

Systembetreuer legen mittels AdminTool die Benutzerkonten für Lehrkräfte, Schüler oder freie Benutzer an. Die Benutzerkonten werden im Verzeichnisdienst von Microsoft Windows Server (Active Directory) angelegt.

#### **Importieren von Schüler- oder Lehrerlisten**

Das Anlegen von Benutzerkonten erfolgt meist mit der Importfunktion. Die Systembetreuer können z. B. aus der Schulverwaltungssoftware eine Schülerliste als Text- oder CSV-Datei exportieren, die dann das AdminTool einliest. Das AdminTool vergibt die Benutzernamen automatisch nach dem Schema "Nachname Anfangsbuchstabe des Vornamens" (z.B. MeierK für Kevin Meier). Sehr oft wird das Geburtsdatum des jeweiligen Schülers als Defaultkennwort verwendet, damit sich die Schüler bei ihrer ersten Unterrichtsstunde im Computerraum fast ohne Vorkenntnisse anmelden können.

## **Einfaches Löschen von überflüssigen Benutzerkonten**

Systembetreuer sortieren im AdminTool die Benutzerkonten nach Benutzername, vollständigem Namen, Beschreibung oder letztem Anmeldedatum, um diese gezielt aus dem Verzeichnisdienst von Microsoft Windows Server (Active Directory) zu entfernen.

#### **Sortieren von Benutzerkonten**

Für eine schnelle Suche von Benutzerkonten lassen sich die Benutzerlisten nach Benutzername, vollständigem Namen, Beschreibung, Erstellungsdatum oder Anmeldedatum sortieren.

## **Separate Auflistung der Schüler- bzw. Lehrerkonten**

Die Lehrerkonten werden im Verzeichnisdienst von Microsoft Windows Server (Active Directory) separat von Schülerkonten angelegt. Somit lassen sich die Schüler- und Lehrerkonten jeweils einzeln auflisten.

## **Generierung von Benutzerkonten**

Benutzerkonten können sehr bequem im Windows-Verzeichnisdienst (Active Directory) aufgenommen werden. Hierfür gibt der Systembetreuer nur eine Präfixbezeichnung ein, um die neuen Benutzerkonten fortlaufend im Verzeichnisdienst zu erstellen.

#### **Anlegen von Computerräumen und Kursen**

Systembetreuer können im AdminTool nahezu unbegrenzt Computerräume oder Kurse anlegen. Die Computerräume werden vom Systembetreuer nach der tatsächlichen Sitzanordnung mit Arbeitsstationen bestückt. Die angelegten Kurse werden in der Klassenverwaltung als Kurs von den Lehrkräften gewählt, damit die Schüler, die sich in diesem Kurs anmelden, einen entsprechenden Ordner mit diesem Namen erhalten. Kurse können beliebige Bezeichnungen haben, z. B. Unterrichtsfächer, Projekte, Klassen, Jahrgänge oder Lehrkraftnamen. Durch das Anlegen von Computerräumen und Kursen entsteht ein Abbild der Schule. Dies ermöglicht die strukturierte Arbeit mit der IT.

## **Zuordnung von Netzwerkdruckern zu den Computerräumen und Festlegung der Standarddrucker**

Systembetreuer legen im AdminTool die Zuordnung der Netzwerkdrucker zu den Räumen fest, damit die Lehrkräfte über die Klassenverwaltung aus einem Raum die entsprechenden Drucker freigeben können. Systembetreuer können festlegen welche Drucker als Standarddrucker fungieren sollen.

## **Automatische Erweiterung des Verzeichnisdienstes von Microsoft Windows Server (Active Directory)**

AdminTool legt alle für die Schuladmin-Umgebung benötigten Organisationseinheiten und Benutzergruppen im Verzeichnisdienst an.

## **Unterstützung der zentralen Ablage von Benutzerdaten**

In der Schuladmin-Umgebung lassen sich die Dokumente und Desktops der Anwender zentral auf einem File-Server ablegen. Schuladmin unterstützt serverseitige Profile wie auch die Ordnerumleitung auf einen Windows-Server.

#### **Erstellen von Anwendungslisten**

Für die Freigabe der Anwendungen durch die Lehrkräfte stellt der Systembetreuer im AdminTool eine Liste der Anwendungen mit einer Beschreibung zusammen.

## **Automatische Erkennung der installierten Anwendungen**

Systembetreuer können mit einem Klick alle Anwendungen, die auf dem Rechner installiert sind, in die Schuladmin-Umgebung aufnehmen und müssen sie nicht einzeln im Datei-Explorer suchen. Dabei werden alle Anwendungen, die eine Verknüpfung im Windows-Startmenü haben, als Hauptanwendung in AdminTool übernommen.

## **Filtern von Anwendungen**

Der Systembetreuer fasst im AdminTool Systemanwendungen zu einer Liste zusammen, damit Lehrkräfte diese nicht versehentlich beim Schüler beenden können. Die in der Liste aufgenommenen Anwendungen werden in der Klassenverwaltung ausgeblendet.

## **Gruppierung von Anwendungen**

Anwendungen lassen sich gruppieren, um die Freigabe zu vereinfachen. Der Systembetreuer kann im AdminTool zum Beispiel Microsoft Word, Excel und PowerPoint zu einer Anwendung namens Office zusammenfassen. Wenn eine Lehrkraft über die Klassenverwaltung Office freigibt, erhalten die Schüler die Berechtigung für alle drei Anwendungen. Auch die Verknüpfungen auf den Schüler-Desktops werden für die jeweiligen Anwendungen erstellt. Des Weiteren können Systembetreuer einer Anwendung beliebige Unteranwendungen zuordnen. Die Freigabe der Hauptanwendung gibt zugleich die Unteranwendungen frei. Der Systembetreuer entscheidet, ob die Unteranwendungen als Verknüpfung auf dem Desktop des Schülers erscheinen sollen.

#### **Freigabe von Standard-Anwendungen**

Der Systembetreuer kann auch beliebige Anwendungen als Standardfreigaben festgelegen, die immer freigeben werden. Dies kann z.B. für spezielle Systemtreiber oder Applikationen erforderlich sein. Diese Anwendungen werden von Schuladmin immer automatisch bei jeder Anmeldung freigegeben. Der Systembetreuer kann auch festlegen, ob die Anwendung ein Desktop-Icon erhalten soll.

#### **Eingabe der IP-Adresse des Proxy-Servers**

Die meisten Schulen setzen einen Proxy für den Aufbau der Internetverbindung ein. Der Systembetreuer gibt im AdminTool die IP-Adresse dieses Geräts ein, damit die Klassenverwaltung das Internet freigeben oder sperren kann.

#### **Automatische Überprüfung der Konfigurationseinstellungen**

Die automatische Überprüfung der Konfigurationseinstellungen unterstützt die Systembetreuer nach der Installation, um zu erfahren, ob die von ihnen durchgeführte Konfiguration auch erfolgreich war. Die Funktion prüft die wichtigsten Konfigurationspunkte wie das Vorhandensein der Freigaben, des Lizenzmanagers oder der Dienste. Fehlerhafte Konfigurationen erscheinen als Hyperlinks. Der Klick auf den Link führt zum entsprechenden Menüpunkt. Somit lässt sich sehr schnell die richtige Konfiguration vornehmen.

## **Schuladmin Logdatei mit einstellbarer Protokollierungsstufe**

Die Dienste wie auch die Anwendung der Klassenverwaltung erzeugen je nach eingestellter Protokollierungsstufe (Nur Fehlermeldungen, Fehlermeldungen und wichtige Ereignisse oder alle Meldungen) diverse Meldungen. Diese Meldungen helfen Systembetreuer bei der Lokalisierung von Problemen oder falschen Konfigurationseinstellungen unter Windows. Die Logdatei protokolliert Datum, Uhrzeit, ausgeführte Funktion, Schuladmin- oder Windows-Meldungen. Die Protokollierung erfolgt in einer Textdatei, die sich zur Auswertung im Editor oder in Excel öffnen lässt. Die Logdateien lassen sich sehr einfach direkt im AdminTool auswerten. Einträge, etwa Fehlermeldungen, können über die Filter- bzw. Suchfunktion sehr schnell gefunden werden.

#### **Einbindung von individuellen und zentralen An- und Abmeldeskripten**

Die Schuladmin-Defaulteinstellungen können jederzeit durch das Einbinden von An- und Abmeldeskripte erweitert werden.

## **Erweiterung des Funktionsumfangs durch das Einbinden eigener Anwendungen**

Sollte der Funktionsumfang von Schuladmin für eine Schule nicht ausreichen, können die Systembetreuer die von ihnen entwickelten Anwendungen oder Skripte zum Ausführen über die Klassenverwaltung als Anwendung einbinden.

## **Defaulteinstellungen laden**

Systembetreuer können die Schuladmin-Umgebung nach der Installation von Schuladmin sehr bequem und schnell konfigurieren, indem sie die Defaulteinstellungen übernehmen. Diese erledigen automatisch alle nötigen Konfigurationen wie das Anlegen von Organisationseinheiten und Benutzergruppen im Verzeichnisdienst sowie die Festlegung der Gruppenrichtlinien.

## **Generierung von Computerkonten**

Computerkonten von Nicht-Windows-PCs, zum Beispiel Konten der Thin-Clients, lassen sich sehr bequem im Windows-Verzeichnisdienst (Active Directory) aufnehmen. Hierfür gibt der Systembetreuer lediglich eine Präfixbezeichnung ein, um die neuen Computerkonten fortlaufend im Verzeichnisdienst zu erstellen.

## **Softwareverteilung**

Systembetreuer laden über das AdminTool stets die aktuelle Version von Schuladmin und weitere Pakete herunter, um diese über den Installer auf die gewünschten Rechner zu installieren. Die Softwarepakete werden von der Seventythree Networks GmbH zur Verfügung gestellt. Weiterhin haben die Systembetreuer die Möglichkeit, selbst Installationspakete zu erstellen, um diese über das AdminTool auf den gewünschten Windows-Rechner zu installieren. Systembetreuer können über eine Tabelle in AdminTool bequem mehrere Softwarepakete über den Installer auswählen und gleichzeitig verteilen.

## **Automatische Installation von Schulamin-Updates**

Systembetreuer stellen ein, ob die Updates von Schuladmin zu einer vorgegebenen Uhrzeit automatisch erfolgen. Alle Server und PCs mit Schuladmin-Installation werden somit aktualisiert. Weiterhin können die Systembetreuer festlegen, ob vor dem Update eine Sicherung der vorhandenen Schuladmin-Installation durchgeführt und ob nach dem Update der Rechner neu startet werden soll. Alle durchgeführten Updates werden vom AdminTool protokolliert.

## **Feedbackfunktion**

Systembetreuer können jederzeit über das Feedbackformular die Firma Seventythree Networks GmbH über ihre Meinung und ihre Erfahrungen mit dem Schuladmin informieren.

## **Konfiguration des Tausch- bzw. Projekt-Laufwerks**

Systembetreuer legen im AdminTool die Laufwerksbuchstaben für das Tausch- bzw. Projekt-Laufwerk fest.

## **Konfiguration des Klausurmodus**

Systembetreuer bestimmen im AdminTool, welcher Laufwerksbuchstabe als Klausur-Laufwerk verwendet werden soll. Weiterhin können sie festlegen, welche Freigaben (z. B. Public Laufwerke) während der Klausur automatisch gesperrt sind.

#### **Reservierungssystem Festlegung der Ressourcen**

Systembetreuer können im AdminTool beliebige Ressourcen definieren, die Lehrkräfte später über die Klassenverwaltung reservieren können. Als Ressource bestimmen Systembetreuer Räume oder Geräte wie Projektor oder Notebooks, die für den Unterricht benötigt werden. Der Systembetreuer ist berechtigt, gebuchte Ressourcen wieder freizugeben.

## **Verwaltung von Benutzer- und Computergruppen**

Systembetreuer können im AdminTool Benutzer- und Computergruppen im Verzeichnisdienst anlegen. Der Typ der Gruppe stellt sich automatisch ein, sobald ein Mitglied ausgewählt wird. Die Gruppen werden z.B. für die Konfiguration der Regeln für den unbeaufsichtigten Modus benötigt.

## **Konfiguration der unbeaufsichtigten Umgebung**

Systembetreuer können im AdminTool Regeln für den unbeaufsichtigten Betrieb festlegen. Das bedeutet, den Anwendern (Schüler, Lehrkräfte und Sonstige) abhängig von Ihrer Benutzergruppe (z.B. Schüler ist Mitglied der Schülerzeitung) oder auch abhängig von der angemeldeten Arbeitsstation Freigaben zu erteilen. Diese Freigaben beinhalten Zugriffsrechte auf Dokumente, Internetzugang, USB-Laufwerk, Projektlaufwerk, Anwendungen und Netzwerkdrucker. Für jede Regel kann ein Standarddrucker festgelegt werden. Eine Regel kann mehrere Computer- und Benutzergruppen beinhalten. Pro Regel ist auch eine Kombination aus Computer- und Benutzergruppen möglich. Die Regeln mit kombinierten Gruppen haben gegenüber den Regeln mit nur einem Gruppentyp Vorrang. Z.B. erhalten Anwender nach ihrer Anmeldung automatisch für erlaubte Anwendungen Desktop-Verknüpfungen. Bei Bedarf können Anwendungen durch Restriktionen auch gesperrt werden.

Die Anwendungen können auf folgende Arten freigeben werden:

#### Alle Anwendungen ohne Desktop-Icons freigeben

Alle auf dem Rechner installierten Anwendungen können vom Anwender ausgeführt werden. Es werden keine Anwendungsverknüpfungen auf dem Desktop des Anwenders erstellt.

## Alle Anwendungen mit ausgewählten Desktop-Icons freigeben

Alle auf dem Rechner installierten Anwendungen können vom Anwender ausgeführt werden. Die vom Systembetreuer ausgewählten Anwendungen, erhalten eine Verknüpfung auf dem Desktop des Anwenders.

## Alle bekannten Anwendungen ohne Desktop-Icons freigeben

Alle Anwendungen, die der Systembetreuer in Schuladmin aufgenommen hatte, werden freigegeben. Es werden keine Anwendungsverknüpfungen auf dem Desktop des Anwenders erstellt.

## Alle bekannten Anwendungen mit ausgewählten Desktop-Icons freigeben

Alle Anwendungen, die der Systembetreuer in Schuladmin aufgenommen hatte, werden freigegeben und die ausgewählten Anwendungen erhalten auf dem Desktop des Anwenders eine Verknüpfung. Wenn eine Anwendung nicht auf dem Rechner installiert ist, kann diese selbstverständlich nicht ausgeführt werden und die Verknüpfung auf dem Desktop des Anwenders funktioniert nicht.

#### Freizugebende Anwendungen auswählen

Vom Systembetreuer ausgewählte Anwendungen, die freigegeben werden. Der Systembetreuer kann auswählen, ob die entsprechende Anwendung auch eine Desktop-Verknüpfung erhalten soll.

#### Alle Anwendungen sperren

Sperrt die Nutzung jeglicher Anwendungen auf dem Rechner.

Bei der Freigabe der Anwendung werden die Desktops der Schüler zuerst gelöscht und anschließend die entsprechenden Anwendungsverknüpfungen vorgenommen. Bei der Freigabe der Anwendungen für die Lehrkräfte kann optional entschieden werden, ob die Desktops beibehalten werden.

## **Hardware Inventarisierung**

Systembetreuer können im AdminTool die vorhandene Hardware in der Netzwerkumgebung ermitteln. Diese werden unter der Kategorien Computer, Drucker und Netzwerkkomponenten gespeichert. Das Inventar kann auch manuell erfasst werden bzw. die Konfiguration der gefundenen Komponenten kann ebenfalls manuell angepasst werden. Die Hardware Inventarisierung der Rechner umfasst die Ermittlung folgender Komponenten: MAC-Adresse, Betriebssystem inklusive Versionsnummer, Computername, Hersteller, Modell, Speicher, Festplatte, CPU, Netzwerkkarte und Anzeige.

## **Software Inventarisierung**

Systembetreuer können im AdminTool die installierte Software auf den Rechnern der Schuladmin-Umgebung ermitteln. Das Inventar kann auch manuell erfasst werden bzw. der Vertragstyp sowie die Anzahl der tatsächlich gekauften Lizenzen kann individuell eingegeben werden. Die Software Inventarisierung der Rechner ermittelt: Name der Software, Version, Hersteller, Vertragstyp und Lizenzmenge.

## **Verwaltung von Fat- bzw. Thin-Clients mit Schuladmin Shell**

Systembetreuer können nach neuen Stationen suchen um diese zu einem Fat- bzw. Thin-Client umzuwandeln. Die gewählten Arbeitsstationen werden dann mit Schuladmin installiert und die Shell automatisch konfiguriert. Auch die Einstellungen, wie z.B. die Remote Desktop Verbindung, lassen sich bequem zentral vornehmen. Konfigurierte FatClients können durch dieselbe Maske auch wieder zurückgesetzt werden. Die komplette Verwaltung der integrierten FatClients erfolgt somit zentral.

Systembetreuer haben die Möglichkeit über AdminTool verschiedene Konfigurationen (Profile) für FatClients zu verwalten. Sie können so unterschiedliche Konfigurationen erstellen und speichern. Die FatClients laden ihre jeweilige Konfiguration beim Start selbstständig vom Basisserver. Somit sind diese immer mit der aktuellen Konfiguration bestückt. Auf der Oberfläche der Schuladmin Shell wird der Batterieladungszustand bei batteriebetriebenen Geräten angezeigt, damit der Anwender bevor er eine Sitzung auf dem Server holt über den aktuellen Ladungszustand informiert ist und bei Bedarf das Gerät rechtzeitig aufladen kann

## **Verwaltung von privaten Arbeitsstationen**

Private Geräte der Anwender (Schüler und Lehrkräfte) werden automatische erkannt, wenn der Anwender sich über eine Sitzung mit dem Remote Desktop Server- oder VDI-Server verbindet. Der Administrator kann bereits erkannte private Geräte bei Bedarf aus der Umgebung entfernen. Private Geräte der Schüler können somit in der Klassenverwaltung integriert werden und aktiv von den Lehrkräften verwaltet und gesteuert werden.

## **Konfiguration der Cloud-Anbindung an Schuladmin**

Systembetreuer können in AdminTool die Cloud-Funktionalität ein- und ausschalten.

## **Lizenzierungsübersicht für Systembetreuer**

Die Lizenzierungsübersicht in AdminTool zeigt einen Gesamtüberblick über alle aktiven, verwendeten, verfügbaren und evtl. fehlenden Schuladmin-Lizenzen der Schule an.